# **ΠΡΟΓΡΑΜΜΑΤΙΣΜΟΣ ΜΕ ΤΟ SCRATCH**

**ΠΡΩΤΗ ΓΝΩΡΙΜΙΑ ΒΑΣΙΚΕΣ ΛΕΙΤΟΥΡΓΙΕΣ, ΕΝΤΟΛΕΣ ΚΑΙ ΠΑΡΑΔΕΙΓΜΑΤΑ**

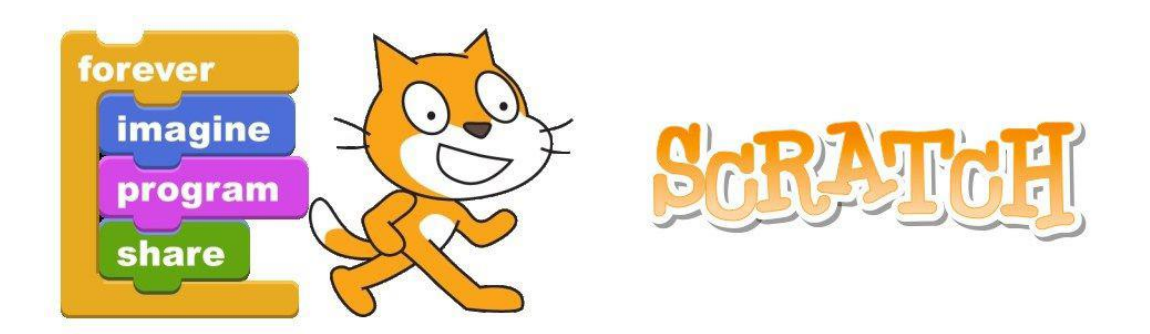

<https://scratch.mit.edu/projects/editor/?tutorial=getStarted>

## ΛΙΓΑ ΛΟΓΙΑ ΓΙΑ ΤΟ SCRATCH

Το Scratch είναι μια γλώσσα προγραμματισμού με την οποία μπορείς να δημιουργήσεις διαδραστικά παιχνίδια, ιστορίες, παρουσιάσεις, ηλεκτρονικές κάρτες και πολλές άλλες δραστηριότητες και να τις μοιραστείς, αν επιθυμείς, με άλλους στο διαδίκτυο, μέσω του ιστοχώρου [http://scratch.mit.edu](http://scratch.mit.edu/). Μέσα σε αυτόν τον ιστοχώρο, επίσης, μπορείς να αναζητήσεις και να δεις τα έργα χρηστών από όλο τον κόσμο. Επιπλέον, περιέχει πολλές πηγές μάθησης και υποστήριξης καθώς και εκπαιδευτικά βίντεο όπου μπορεί κανείς να δει βήμα-βήμα πως δημιουργείται ένα έργο.

Τα **έργα** (projects) στο Scratch αποτελούνται από **αντικείμενα** που ονομάζονται μορφές (sprites) τα οποία βρίσκονται σε ένα **σκηνικό** (υπόβαθρο). Μια μορφή μπορεί να είναι ένας άνθρωπος (αντικείμενο) που βρίσκεται μέσα σε ένα δωμάτιο (σκηνικό). Μπορούμε να αλλάξουμε την εμφάνιση ενός αντικειμένου αλλάζοντάς του την ενδυμασία.

Μπορούμε να εισάγουμε ένα αντικείμενο από τη βιβλιοθήκη του scratch ή επιλέγοντας ένα από τον υπολογιστή μας (μορφή εικόνας) ή μπορούμε να το σχεδιάσουμε εμείς με τη βοήθεια της ζωγραφικής. Ένα αντικείμενο μπορεί να κινείται, να μιλάει, να βγάζει ήχους, να αλληλεπιδρά με τον χρήστη ή με άλλα αντικείμενα.

Για να μπορέσει ένα αντικείμενο να κάνει κάτι πρέπει να του το πούμε εμείς. Για να γίνει αυτό θα χρησιμοποιήσουμε τις εντολές του scratch. Το κάθε αντικείμενο έχει τις δικές του εντολές και το κάθε αντικείμενο μπορεί να αλληλεπιδρά με τον χρήστη ή με τα υπόλοιπα αντικείμενα. **Οι εντολές εκτελούνται με τη σειρά**, από την πρώτη ως την τελευταία.

Τα αντικείμενα μπορούν να βρίσκονται σε έναν χώρο (υπόβαθρο) το οποίο το σχεδιάζουμε εμείς ή το εισάγουμε από τη βιβλιοθήκη ή από τον υπολογιστή μας, όπως και τα αντικείμενα. Το υπόβαθρο είναι ο χώρος όπου γίνονται όλα, το φόντο, το σκηνικό στο έργο μας.

# ΤΟ ΠΕΡΙΒΑΛΛΟΝ ΤΟΥ SCRATCH

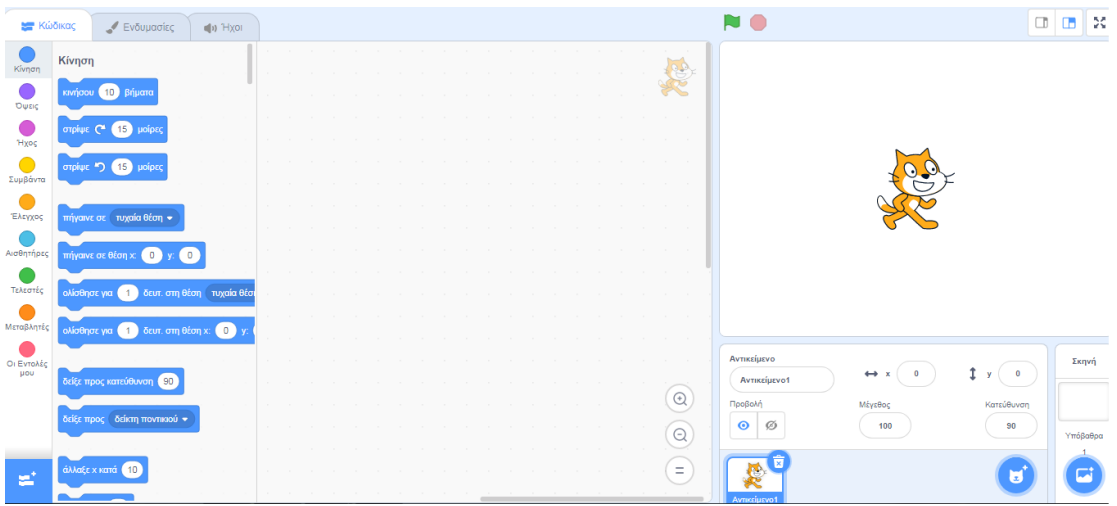

# **ΕΝΤΟΛΕΣ ΤΟΥ SCRATCH**

Εδώ βρίσκονται όλες

οι εντολές που χρειάζονται

για τον προγραμματισμό.

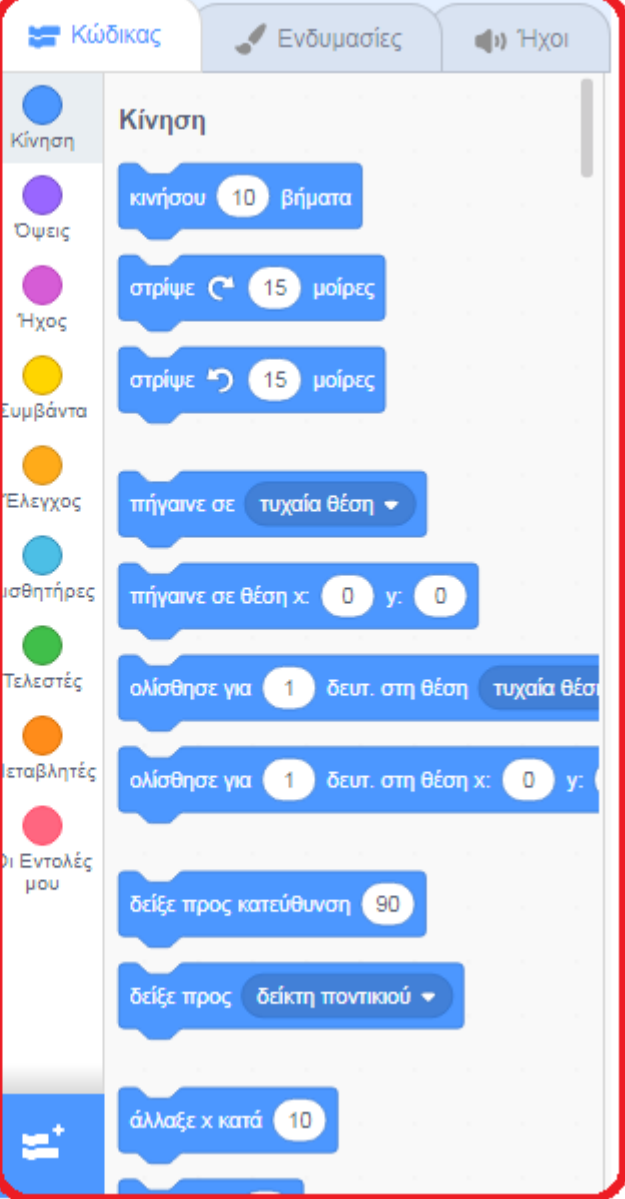

#### ΠΕΡΙΟΧΗ ΣΕΝΑΡΙΩΝ

Εδώ σέρνονται οι εντολές με το ποντίκι και δημιουργούνται τα σενάρια.

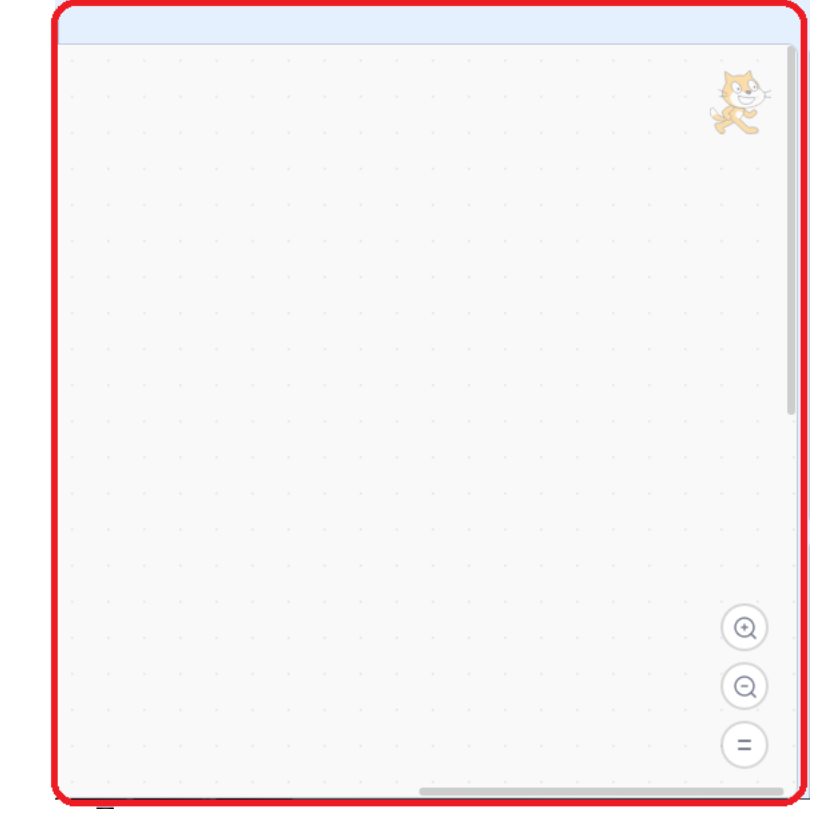

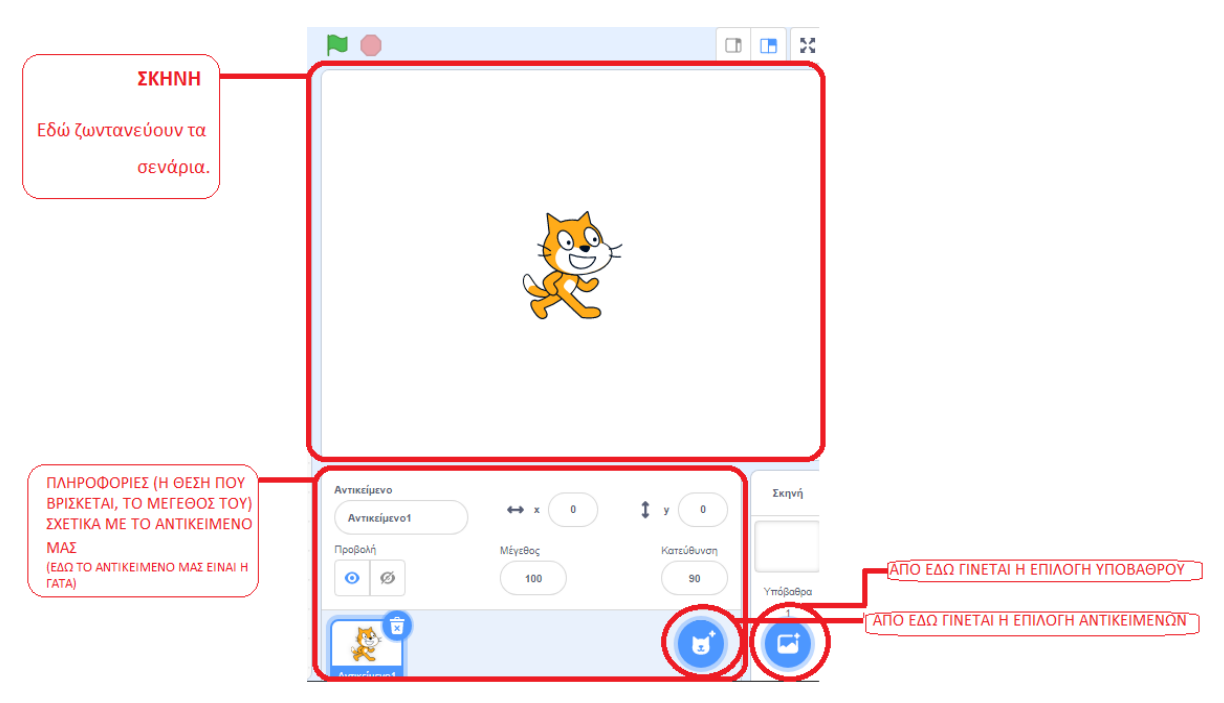

# ΔΗΜΙΟΥΡΓΙΑ ΝΕΩΝ ΑΝΤΙΚΕΙΜΕΝΩΝ

Όταν δημιουργούμε ένα νέο έργο, αυτό, περιέχει ένα αντικείμενο προκαθορισμένο, τη γάτα. Μπορώ να εισάγω ή να δημιουργήσω νέα αντικείμενα με τα παρακάτω κουμπιά:

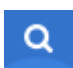

Πατώντας αυτό το κουμπί επιλέγω ένα αντικείμενο μέσα από τη βιβλιοθήκη του scratch. Τα αντικείμενα χωρίζονται σε κατηγορίες πχ «άνθρωποι», «ζώα» κτλ.

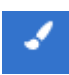

Πατώντας αυτό το κουμπί μπορώ να ζωγραφίζω το δικό μου αντικείμενο χρησιμοποιώντας τη ζωγραφική. Μπορώ να ζωγραφίσω ένα αντικείμενο ή μια ενδυμασία.

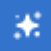

Πατώντας αυτό το κουμπί εισάγεται ένα αντικείμενο έκπληξη (τυχαία).

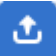

Πατώντας αυτό το κουμπί μπορώ να βάλω το δικό μου αντικείμενο από τον υπολογιστή μου.

Κάθε νέο αντικείμενο που εισάγω (νέα μορφή) εμφανίζεται στη λίστα των μορφών και παίρνει όνομα «Αντικείμενο1», «Αντικείμενο2» κτλ. Αν θέλω κάνω κλικ πάνω του και αλλάζω το όνομά του.

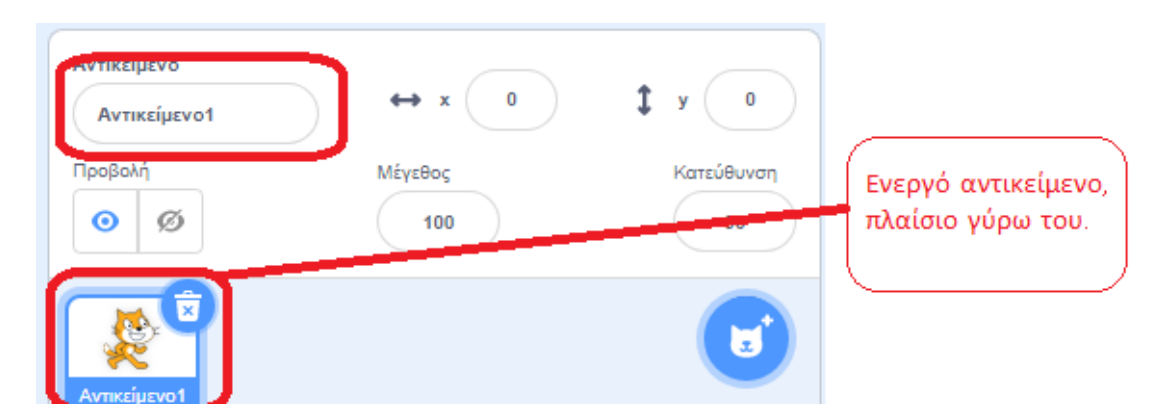

Αν θέλω να επεξεργαστώ ένα αντικείμενο- μορφή τότε κάνω κλικ πάνω του και εμφανίζεται ένα πλαίσιο γύρω από την εικόνα του. Έτσι μπορώ συνεχώς να γνωρίζω ποιο αντικείμενο έχω επιλέξει. Καλό είναι να δίνουμε ένα όνομα σε κάθε αντικείμενο πχ γάτα και να μην αφήνουμε το αρχικό πχ Αντικείμενο1 ώστε όταν έχουμε πολλά αντικείμενα, να μπορούμε εύκολα να τα διακρίνουμε και να τα διαχειριστούμε.

Κάθε αντικείμενο περιέχει 3 καρτέλες, την καρτέλα «Κώδικας» όπου εκεί δημιουργούμε το σενάριο, την καρτέλα «Ενδυμασίες» όπου εκεί φαίνονται όλες οι ενδυμασίες του και την καρτέλα «Ήχοι» όπου εκεί υπάρχουν όλοι οι ήχοι για το αντικείμενο αυτό.

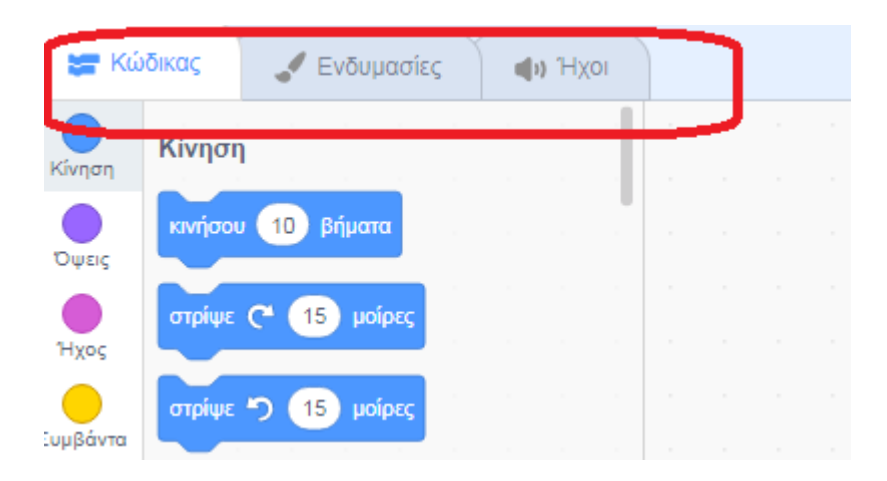

# ΟΙ ΕΝΤΟΛΕΣ

Οι εντολές χωρίζονται σε κατηγορίες ανάλογα με την λειτουργία τους. Κάθε κατηγορία έχει έναν τίτλο που δηλώνει τι ακριβώς κάνουν οι εντολές που περιέχει και κάθε κατηγορία έχει διαφορετικό χρώμα. Για παράδειγμα: η κατηγορία με τίτλο Κίνηση και μπλε χρώμα, περιέχει εντολές που επιτρέπουν στο αντικείμενο μας να κινηθεί, να στρίψει, κτλ. Ομοίως, η κατηγορία Ήχος με ροζ χρώμα περιέχει εντολές που επιτρέπουν στο αντικείμενο μας να μιλήσει, να τραγουδήσει, κτλ.

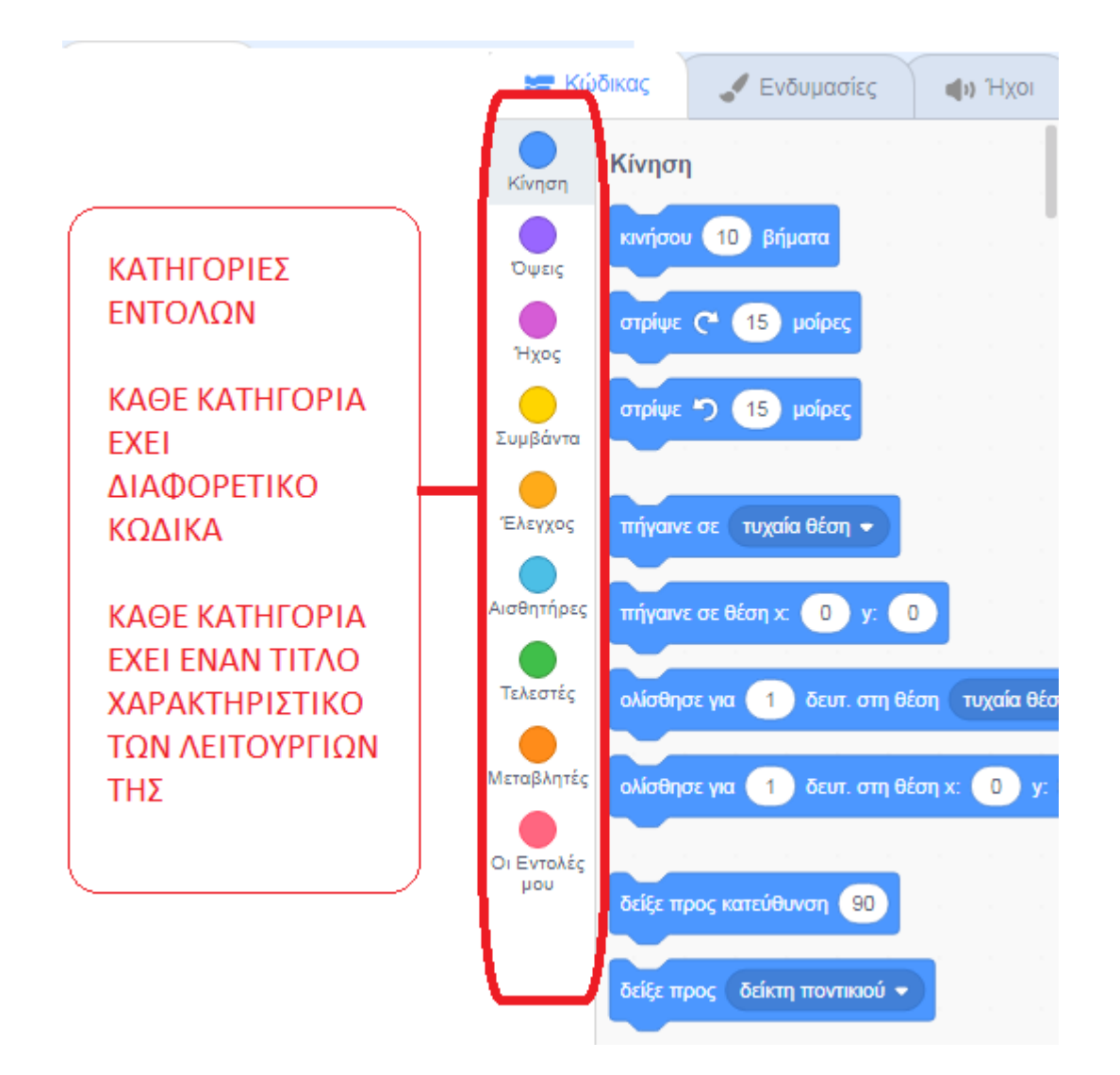

Όπως είπαμε, οι εντολές «κουμπώνουν» η μία μετά την άλλη ή η μία μέσα στην άλλη όπως κουμπώνουν τα τουβλάκια μεταξύ του. Για να τρέξω - εκτελέσω μια εντολή αρκεί να κάνω κλικ πάνω της. Αν υπάρχουν πολλές εντολές η μία κάτω από την άλλη ή μία μέσα στην άλλη και θέλω να τις εκτελέσω όλες, αρκεί να κάνω κλικ στην πρώτη και στη συνέχεια εκτελούνται οι υπόλοιπες με τη σειρά.

Κάποιες εντολές έχουν λευκά πεδία εισαγωγής τιμών, μπορώ να κάνω κλικ μέσα στο λευκό πλαίσιο και να πληκτρολογήσω την τιμή που θέλω. Άλλες εντολές έχουν αναδιπλούμενο μενού επιλογής τιμών, υπάρχει ένα βελάκι στα δεξιά τους, κάνω κλικ σε αυτό και επιλέγω μια τιμή από το μενού.

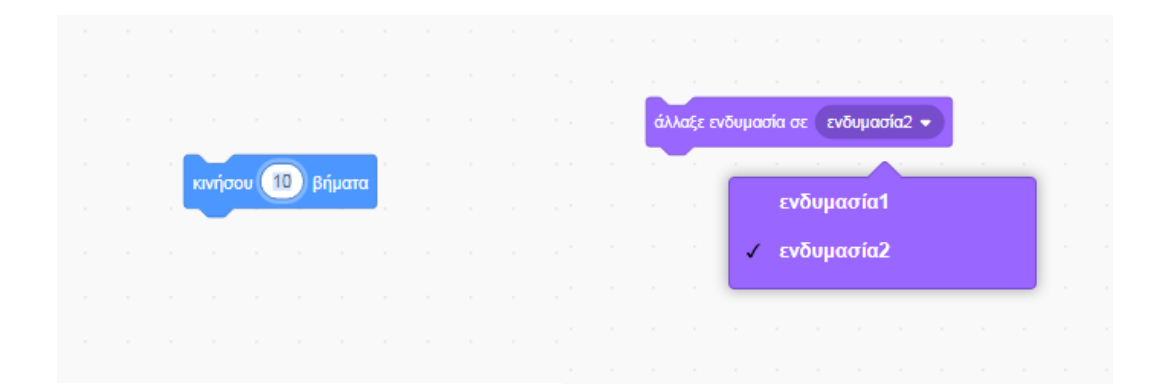

#### ΟΙ ΕΝΔΥΜΑΣΙΕΣ

Οι ενδυμασίες είναι οι εμφανίσεις που αλλάζουμε εμείς. Η ενδυμασίες προσθέτουν κίνηση και ενδιαφέρον σε ένα αντικείμενο π.χ. με δυο ενδυμασίες της γάτας που έχει κλειστά και ανοιχτά τα πόδια αν γίνεται γρήγορα αυτή η εναλλαγή θα φαίνεται ότι κινείται, ή ένας άνθρωπος με ανοιχτό και κλειστό στόμα θα φαίνεται ότι μιλάει. **Είναι πολύ σημαντικό να καταλάβουμε ότι είναι ένα αντικείμενο με πολλές ενδυμασίες.** Αν θέλουμε λοιπόν να έχουμε μια μπάλα που θα παίρνει 5 διαφορετικά χρώματα θα δημιουργήσουμε ένα αντικείμενο μπάλα και στη συνέχεια για αυτό θα έχουμε 5 ενδυμασίες με 5 διαφορετικά χρώματα η καθεμία. Δεν θα δημιουργήσουμε 5 διαφορετικά αντικείμενα!

Για να προσθέσω, να διαγράψω ή να αλλάξω (διορθώσω) μια ενδυμασία ενός αντικειμένου πρέπει πρώτα να έχω επιλέξει το αντικείμενό μου και στη συνέχεια να κάνω κλικ και να επιλέξω την καρτέλα «Ενδυμασίες».

Από κάτω εμφανίζονται οι ενδυμασίες που υπάρχουν για αυτό το αντικείμενο (μια ή περισσότερες).

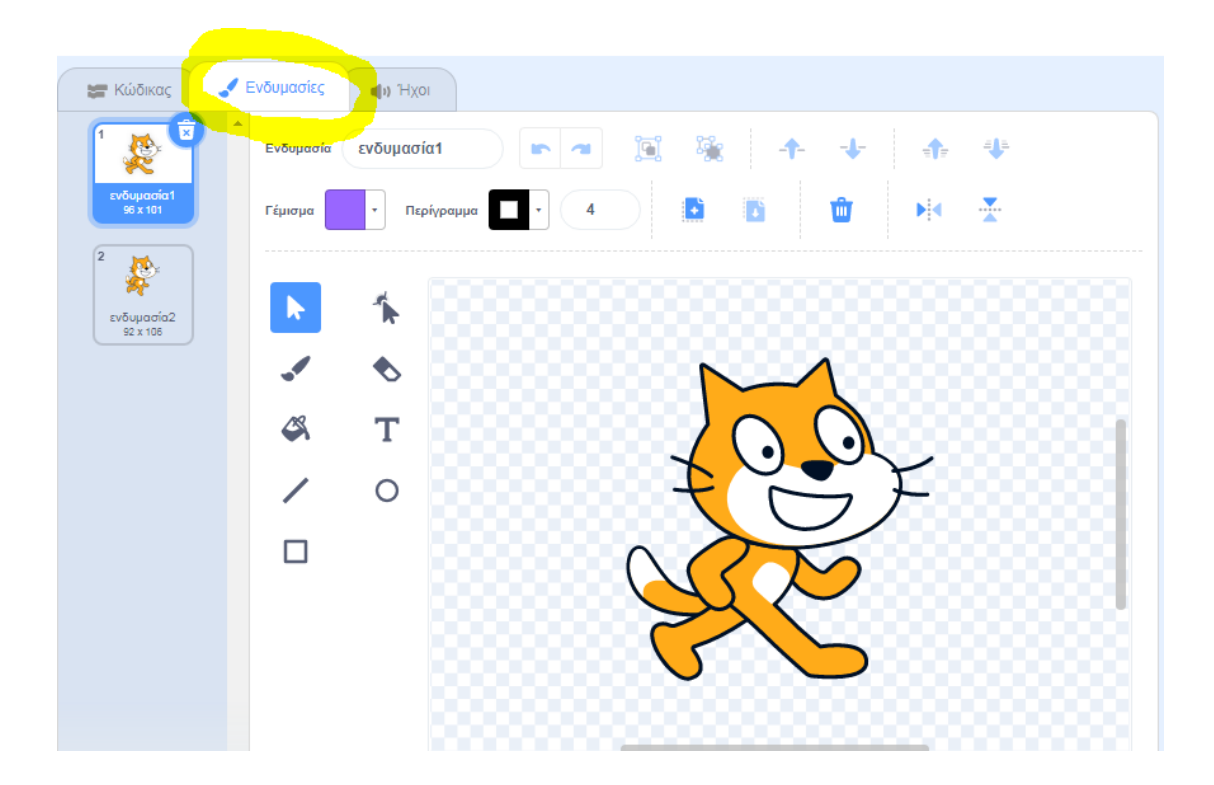

# ΟΙ ΗΧΟΙ

Για να εισάγετε ή να διαχειριστείτε έναν ήχο κάντε κλικ στην καρτέλα «Ήχοι» ενός αντικειμένου.

Μπορείτε να εισάγετε έναν ήχο για ένα αντικείμενο πατώντας την επιλογή «Εισαγωγή» και επιλέγοντας έναν ήχο από τη βιβλιοθήκη. Μπορείτε επίσης να επιλέξετε και ένα αρχείο ήχου από τον υπολογιστή σας.

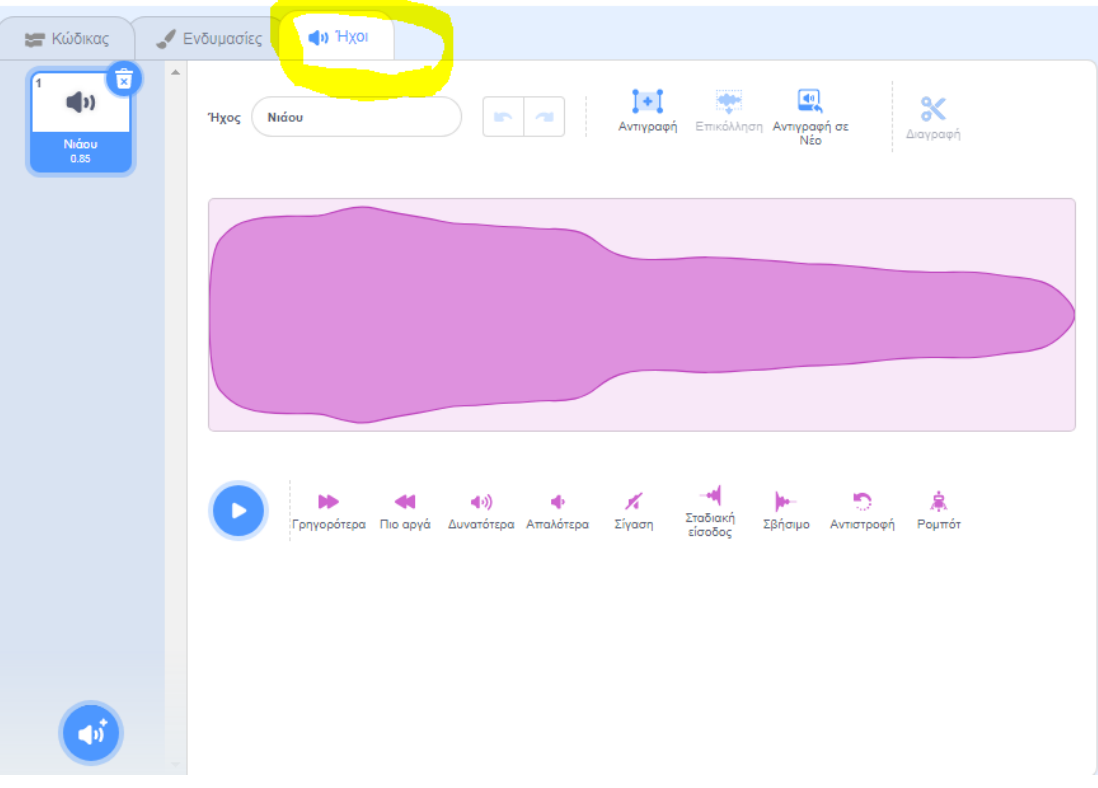

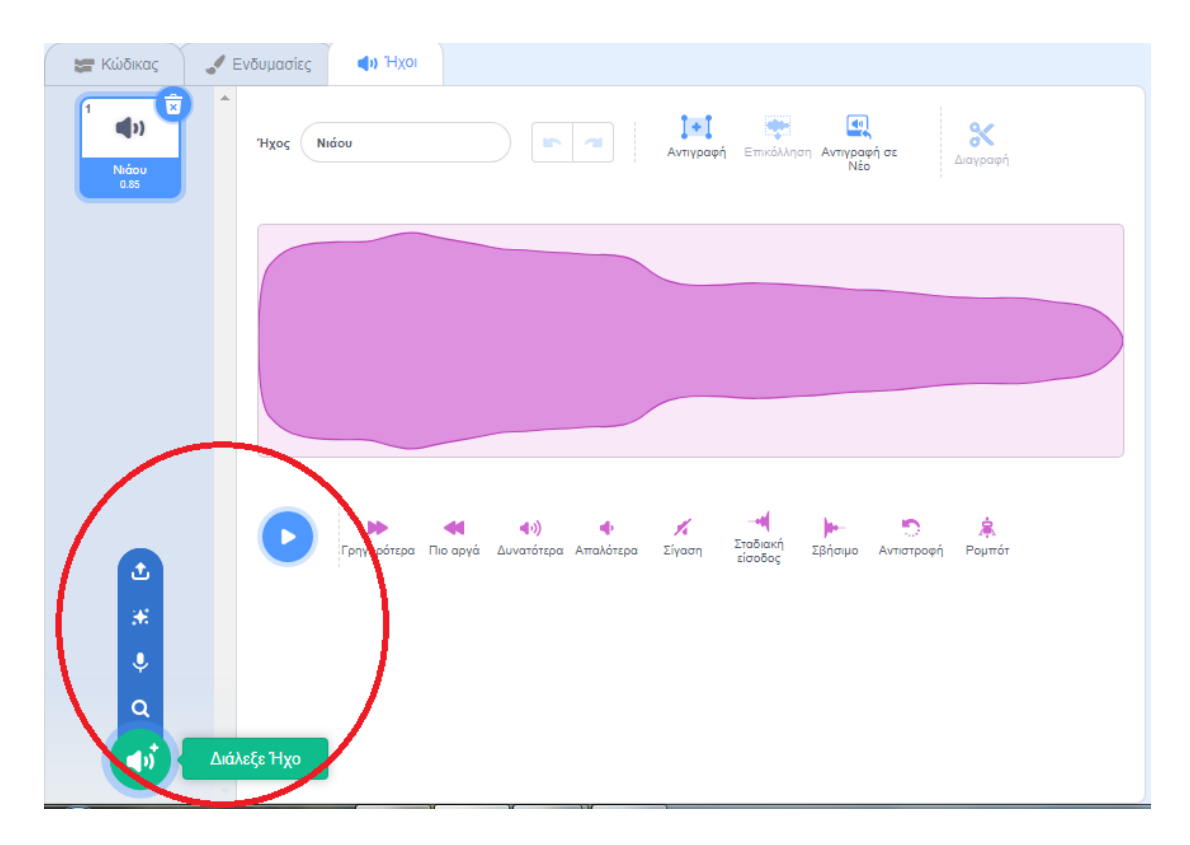

Για να ηχογραφήσετε έναν νέο ήχο πρέπει να είστε σίγουροι ότι έχετε εγκαταστήσει ένα μικρόφωνο. Στη συνέχεια πατήστε στην επιλογή «Ηχογράφηση».

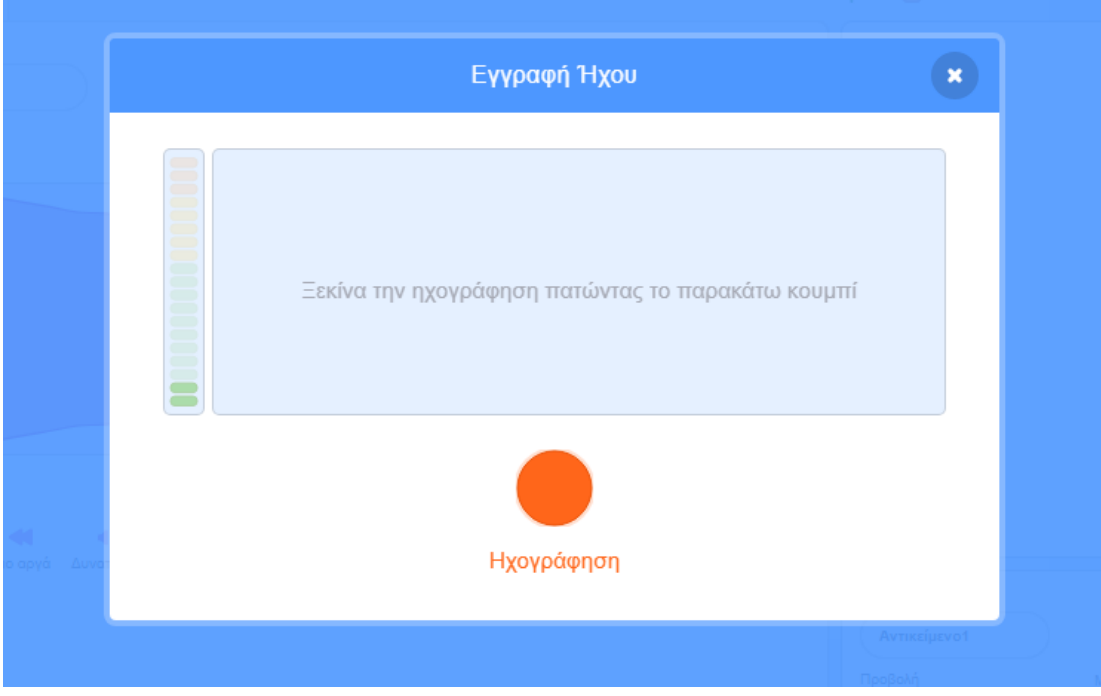

# ΠΑΡΑΔΕΙΓΜΑΤΑ

#### ΚΙΝΗΣΗ

- ➔ Επίλεξε από τις κατηγορίες εντολών, την κατηγορία Κίνηση.
- ➔ Σύρε την εντολή **κινήσου** μέσα στην περιοχή σεναρίων.
- ➔ Κάνε κλικ στην εντολή για να κάνεις τη γάτα να κινηθεί.

![](_page_11_Picture_88.jpeg)

# ΠΡΟΣΘΗΚΗ ΗΧΟΥ

- ➔ Επίλεξε από τις κατηγορίες εντολών, την κατηγορία Ήχος.
- ➔ Σύρε την εντολή **παίξε τον ήχο Νιάου** και ένωσέ τη με την εντολή **κινήσου**.

#### ➔ Κάνε κλικ στις εντολές.

![](_page_12_Picture_126.jpeg)

#### ΞΑΝΑ ΚΑΙ ΞΑΝΑ

- ➔ Επίλεξε από τις κατηγορίες εντολών, την κατηγορία Έλεγχος.
- ➔ Σύρε μια εντολή **για πάντα** και άφησέ τη στην κορυφή της στήλης.
- ➔ Τοποθέτησε τις εντολές μέσα στο στόμα της εντολής **για πάντα**.
- ➔ Κάνε κλικ στις εντολές.
- ➔ Για να το σταματήσεις, κάνε κλικ στο στοπ στην κορυφή της οθόνης.

Μέχρι να πατήσουμε το στοπ, οι εντολές μας θα εκτελούνται συνέχεια.

![](_page_12_Picture_127.jpeg)

- ➔ Επίλεξε από τις κατηγορίες εντολών, την κατηγορία Έλεγχος.
- ➔ Σύρε μια εντολή **επανάλαβε** και άφησέ τη στην κορυφή της στήλης.
- ➔ Τοποθέτησε τις εντολές μέσα στο στόμα της εντολής **επανάλαβε**.
- ➔ Κάνε κλικ στις εντολές για να τις εκτελέσεις.

Οι εντολές θα εκτελεστούν για 10 φορές. Μπορούμε να βάλουμε όποια τιμή θέλουμε στις επαναλήψεις.

![](_page_13_Figure_3.jpeg)

#### ΠΡΑΣΙΝΗ ΣΗΜΑΙΑ

- ➔ Επίλεξε από τις κατηγορίες εντολών, την κατηγορία Έλεγχος.
- ➔ Σύρε την εντολή που περιέχει την πράσινη σημαία και τοποθέτησέ την στην κορυφή των εντολών.
- ➔ Τώρα, όποτε θα κάνεις κλικ στην πράσινη σημαία στην κορυφή της οθόνης, θα τρέχει το σενάριό σου.

![](_page_13_Picture_8.jpeg)

➔ Για να το σταματήσεις, κάνε κλικ στο στοπ στην κορυφή της οθόνης.

![](_page_13_Figure_10.jpeg)

### ΑΛΛΑΓΗ ΧΡΩΜΑΤΟΣ

- ➔ Επίλεξε από τις κατηγορίες εντολών, την κατηγορία Όψεις.
- ➔ Σύρε μια εντολή **άλλαξε εφέ χρώματος**.
- ➔ Κάνε κλικ στην εντολή για να δεις τι θα γίνει.

![](_page_14_Picture_132.jpeg)

#### ΠΑΤΗΜΑ ΠΛΗΚΤΡΟΥ

- ➔ Επίλεξε από τις κατηγορίες εντολών, την κατηγορία Έλεγχος.
- ➔ Σύρε μια εντολή **όταν πατηθεί πλήκτρο διάστημα** και άφησέ τη πάνω στην εντολή **άλλαξε εφέ χρώματος**.
- ➔ Τώρα πάτα το πλήκτρο του διαστήματος (space) στο πληκτρολόγιο σου για να εκτελέσεις τις εντολές.

Μπορείς να επιλέξεις ένα άλλο πλήκτρο, μέσω του μενού.

![](_page_14_Picture_133.jpeg)